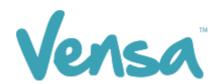

| TXT2Remind Version Number: | 4.0             |
|----------------------------|-----------------|
| Document Date:             | 14/03/2018      |
| Security Classification:   | Premium Clients |

# **TXT2Remind 4.0**

Campaign Manager

Copyright © 2016 Vensa Health Ltd. All rights reserved.

No part of this publication may be reproduced, stored in a retrieval system, or transmitted in any form or by any means: electronic, mechanical, photocopy, recording or otherwise without the prior written permission of Vensa Health Limited.

This document is the property of Vensa Health Ltd.

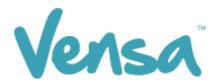

#### 1 Introduction

The Campaign Manager is a tool that provides the ability to automatically update read code classifications within Medtech based on a patient's reply. This tool has been used extensively across New Zealand in the areas of Smoking Ask, Brief and Cessation. Below is a detailed guide on how to use the TXT2Remind 4.0 Campaign Manager to meet your Smoking ABC targets.

## 2 Set up your TXT Outbox Document within Medtech

a. Go to Setup, In/Out Box, Out Box Document.

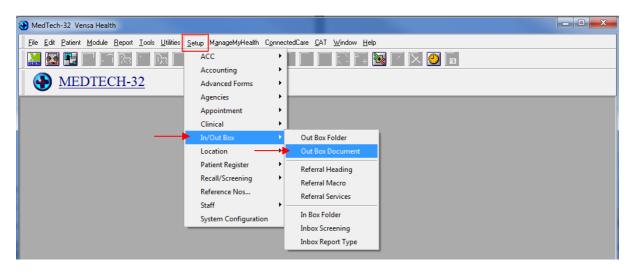

b. Click on the "Add a New Document" icon.

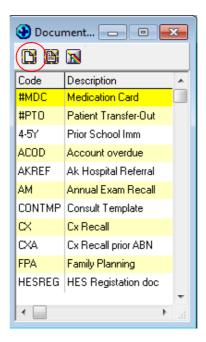

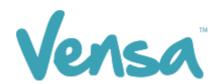

c. When the Document Designer box pops up fill in the fields in red. Ensure the Code and Description has a prefix of TXT. This will distinguish the difference between a hard copy document and a Text document, it will also make it much easier to locate. Choose the TXT2Remind (TXT) folder and select Text (T) for the Format.

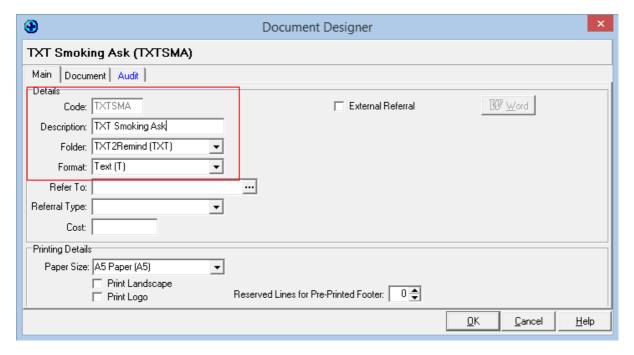

E.g. for Smoking ABC, enter the Code as: **TXTSMA** and the Description as: **TXT Smoking Ask** 

Code as: TXTSMB and the Description as: TXT Smoking Brief

- d. Click on Document tab and type your message. Use the "Insert" button to insert merge fields that will personalise the message, if you choose.
- e. Click on the OK button to finish.

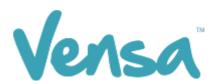

### 3 Set up a Campaign

a. Open your campaign manager from your Desktop

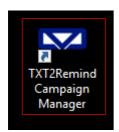

b. To create a campaign, click 'Add'

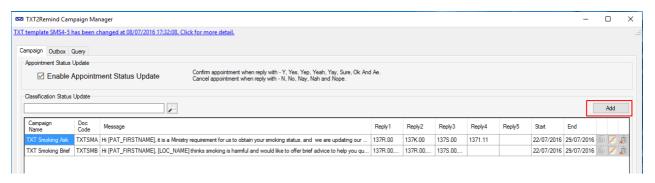

c. Once the campaign opens, first select your date range. From experience, the highest response is within the first few hours of running the campaign. Some patients may reply a week later, but between a fortnight to a month is a sufficiently long enough period to run the campaign.

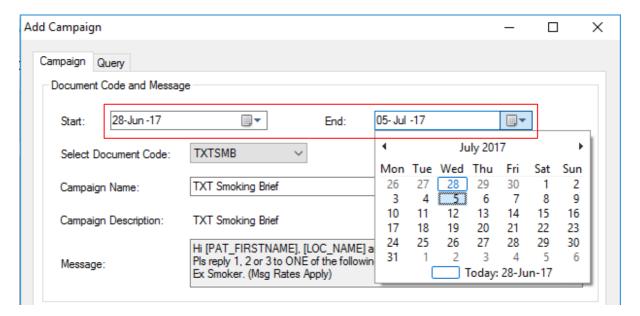

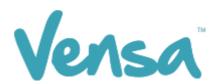

d. Select your document code. This will be the code of the outbox document you will be sending out to your patients.

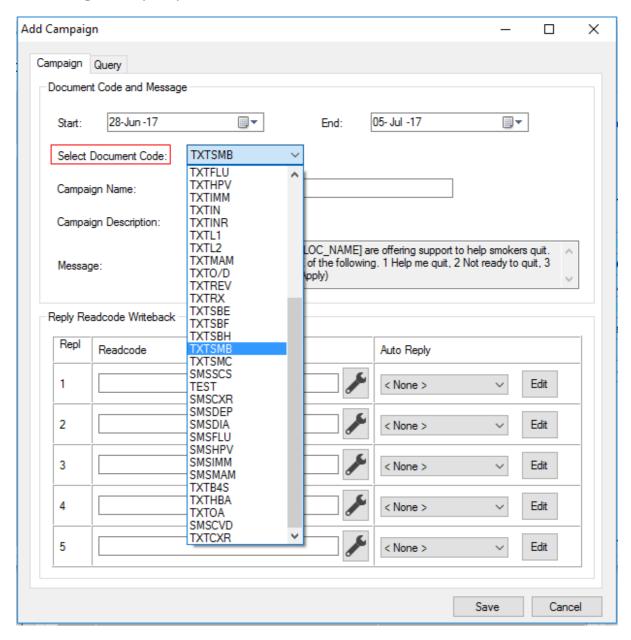

e. After selecting your document code, change the Campaign Name or leave it as the default. This will auto populate your campaign description and the message from the outbox document created previously.

Note: Appropriate read codes need to be assigned based on the contents of the outbox message and the numbers you have prompted your patients to text back. For example, if the patient has been asked to text back 1 if they are a current smoker, the "Reply 1" needs to have the read code for a current smoker assigned against it.

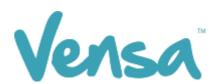

f. To assign read codes, click the spanner button next to each reply number, and search for the read code by either name or number. Select the appropriate one and move it into the "Selected" box using the arrows. You can assign multiple read codes to each response. After this hit "OK" for the read code(s) to be assigned and saved.

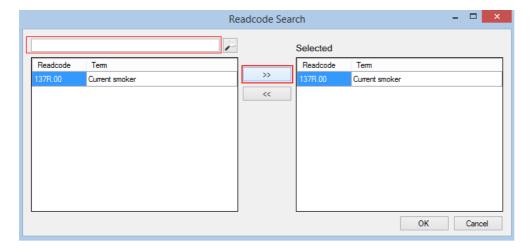

g. Now use the Query tab to decide the query parameters – this takes the place of a Query Builder (example only below).

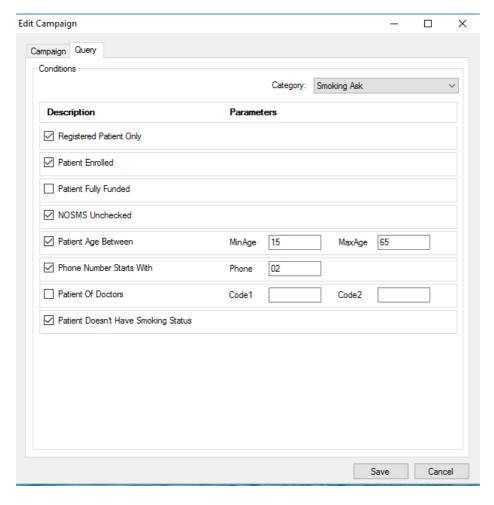

h. Choose your criteria and click Save.

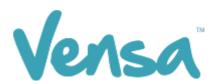

i. When running another campaign later, you can copy the previous one, just change the start and end dates, campaign name (some people like to add the send date to the campaign name) and query dates if applicable.

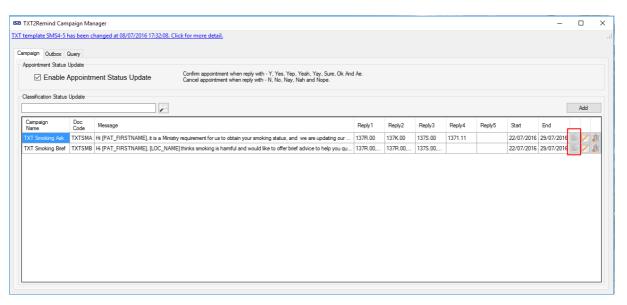

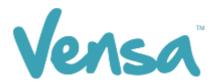

## 4 Sending messages via Campaign Manager

- a. Click the Query tab and use the drop down to select the Campaign you are running.
- b. Then click Search

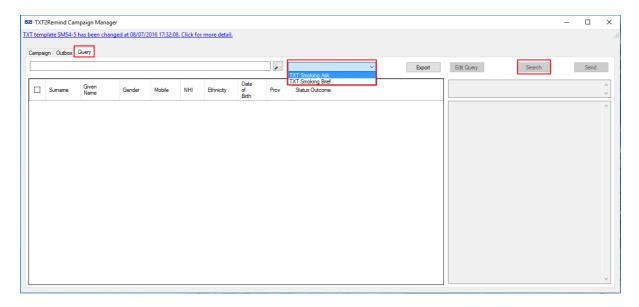

c. Searching will generate a list of those patients who fulfil your query criteria. To send to all, select with the tickbox on the left of the window and press Send. You may also scroll through the list and untick individual patients to stop them receiving the text if you choose.

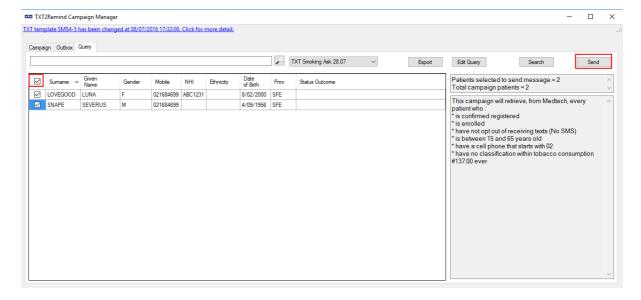

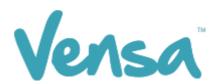

## 5 View Sent Messages, Status Updates and Number of Replies

To view sent messages and replies received, open your Campaign Manager and select the Outbox tab.

a. Use the drop-down menu to select the campaign you ran, change the 'from:' date to the campaign-ran date, and click the magnifying glass.

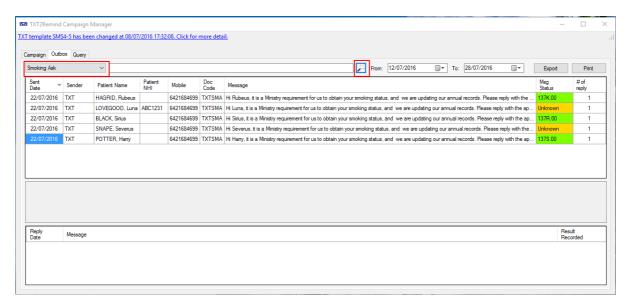

- b. Select the 'Status' button to order the messages by the read code status update.
- c. For an 'Unknown' response, click to see the reply in the message preview window at the bottom.

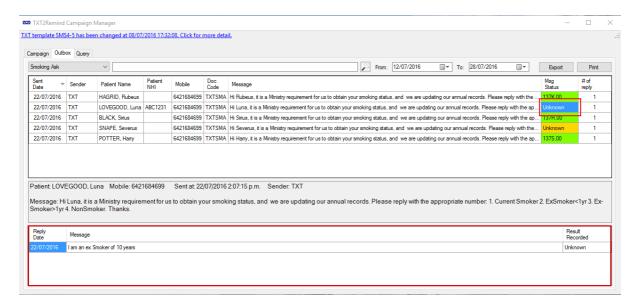

In this case, the response is from an ex-smoker of 10 years.

d. To automatically update this response in their patient file, right click the 'Unknown' box > Add Reply. In this case the appropriate reply is 'Reply 3) 137S.00' When you hover on this option, it gives the written answer 'Ex-Smoker'

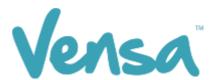

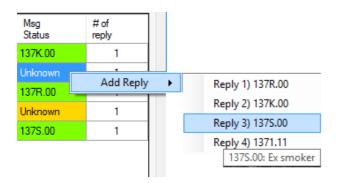

d. To print the list, select the print button.

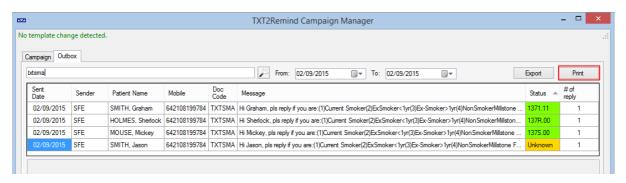

e. To save the list, select the export button and save to an appropriate folder.

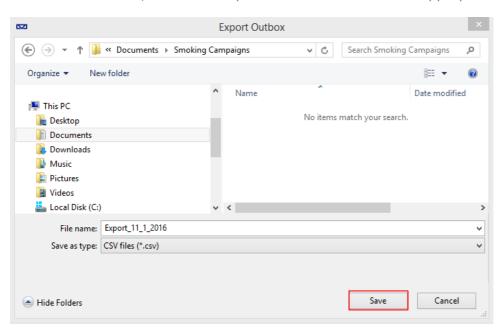

- END -